# **Lexware buchhalter/plus/pro**

# **Online-Kontoauszug abgleichen**

Nutzen Sie in Lexware buchhalter plus / Lexware buchhalter pro die Schnittstelle zum Online-Banking, können Sie Ihre Kontoauszüge direkt in die Buchhaltung übernehmen.

- 1. Öffnen Sie das Menü Extras Zahlungsverkehr.
- 2. Setzen Sie die Funktionsauswahl auf **Onlinekontoauszüge abholen**
- 3. Markieren Sie in der angezeigten Liste das **Finanzkonto,** auf dem Sie die Bankauszüge buchen.
- 4. Wechseln Sie über **Weiter** in die Funktion Homebanking.

# **Abgeholte Online-Kontoauszüge abgleichen**

Um die Kontoauszüge abzugleichen, öffnen Sie das Menü Buchen - Online-Kontoauszug abgleichen. Haben Sie mehrere Onlinekonten eingerichtet, sehen Sie im Dialog **Kontoauswahl** alle Online-Bankkonten.

Wählen Sie das entsprechende Konto, bei dem der Abgleich erfolgen soll.

#### **Die Eingabemaske**

Im oberen Bereich des Assistenten stehen die Kontobewegungen des ausgewählten Online-Bankkontos.

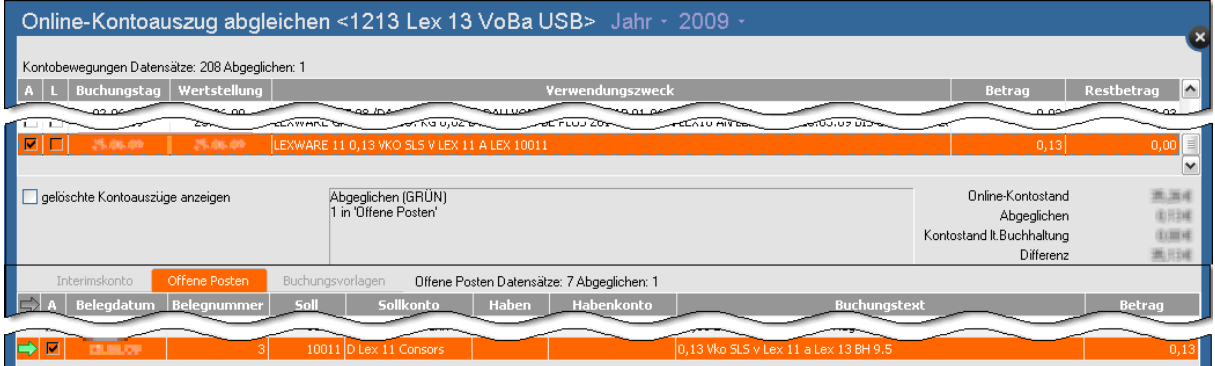

Zusätzlich zu den von der Bank übermittelten Daten erhalten Sie in diesem Fensterbereich weitere Informationen zum Status der entsprechenden Kontenbewegung:

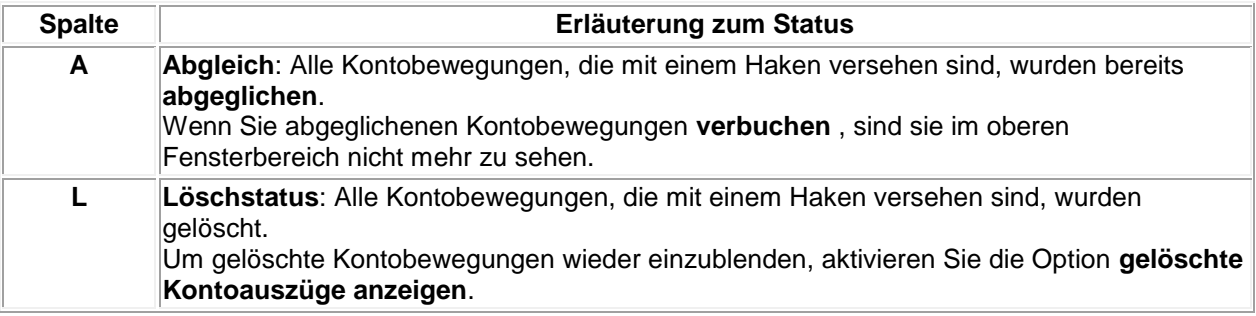

**Tipp**: Sie können die einzelnen Spalten per Mausklick auf den entsprechenden Spaltenkopf auf- oder absteigend sortieren.

Im unteren Fensterbereich stehen drei **Registerkarten** für den Abgleich zur Verfügung:

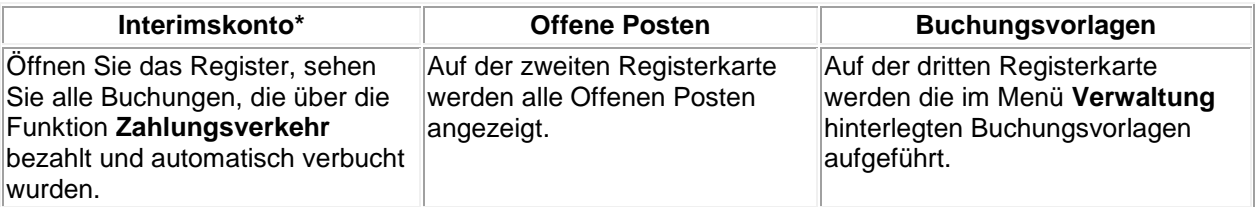

\* Wenn Sie über das Menü Extras - Optionen - Zahlungsverkehr

die Funktion **Autom. BuchungZahlungslauf aktiviert** haben und ein **Interimskonto** hinterlegt haben, wird die erste Registerkarte mit dem Titel **Interimskonto** angezeigt.

**Wichtig**: Verwenden Sie das hier hinterlegte Interimskonto **nur** für die Automatikbuchungen des Zahlungsverkehrs.

#### **Die Schaltflächen**

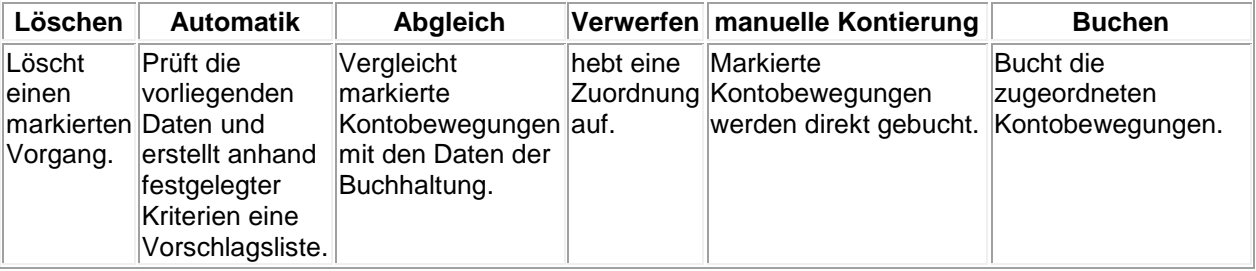

# **Automatik**

Mit dem Betätigen der Schaltfläche **Automatik** werden vom Programm anhand festgelegter Kriterien die Kontobewegungen mit den Buchungen in den Registerkarten geprüft und automatisch zum Abgleich vorgeschlagen. Zur Auswahl der Kriterien kommt ein Fenster, in dem Sie wählen können, welche Übereinstimmungen angezeigt werden sollen. Wenn eine Kontobewegung markiert wird, vergleicht das Programm anhand festgelegter Kriterien die Kontobewegung (**Verwendungszweck** und **Betrag**) mit den Buchungen in den Registerkarten (**Buchungstext** und **Betrag**) und markiert diese je nach Übereinstimmung farblich mit einem **Pfeil-Symbol**.

#### **Abgleich Automatik**

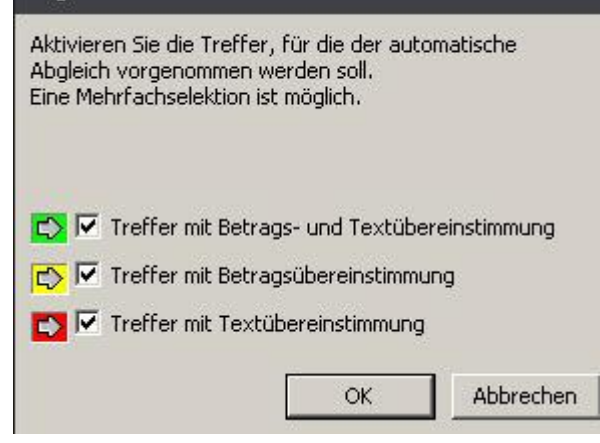

# **Status-Übersicht der markierten Kontobewegungen**

- **Grün**: Der Betrag und Text sind identisch, d.h. der Buchungstext stimmt mit dem Verwendungszweck überein oder ist im Verwendungszweck enthalten. Unabhängig von der Groß- und Kleinschreibung.
- **Gelb**: Der Betrag ist identisch, aber der Text stimmt nicht überein oder das Datum der Kontobewegung liegt vor dem Datum der Buchung.
- **Rot**: Der Betrag ist nicht identisch. Der Text stimmt überein.
- **Blau**: Es gibt mehr als einen Treffer Rot, Gelb oder Grün.

# **Abgleich**

Wünschen Sie einen Abgleich von einzelnen Buchungen, markieren Sie per Mausklick eine Kontobewegung im oberen Fensterbereich. Das Programm prüft automatisch die Buchungen in den Registerkarten und markiert die entsprechende Buchung. Der Vorschlagswert kann über die Schaltfläche **Abgleich** übernommen werden. Andernfalls markieren Sie in den Registerkarten die gewünschte Buchung und betätigen anschließend die Schaltfläche **Abgleich**. Um eine Kontobewegung mit mehreren Offenen Posten abzugleichen (= Sammelabgleich), markieren Sie den ersten Offenen Posten und klicken Sie auf **Abgleich**. Dann markieren Sie den zweiten Offenen Posten und klicken wieder auf **Abgleich**, usw. So werden mehrere Offene Posten einer Kontobewegung zugeordnet.

#### **Manuelle Kontierung**

Zu einer markierten Kontobewegung kann über die Schaltfläche **manuelle Kontierung** eine Buchung manuell erfasst werden. Diese Buchung wird direkt in das Journal geschrieben und die Kontobewegung wird nicht mehr angezeigt.

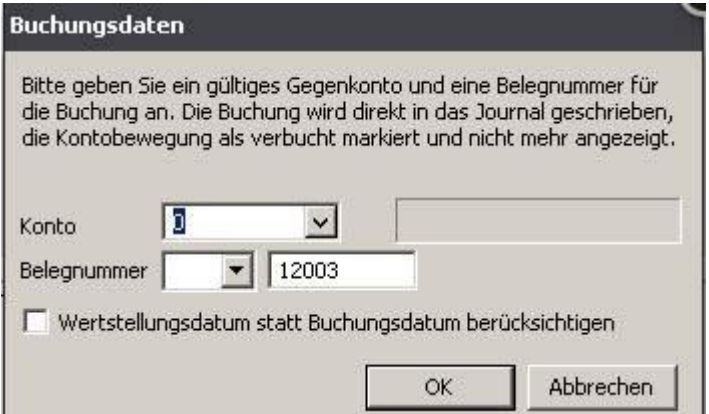

Als Gegenkonto kann hier **kein** Personenkonto eingegeben werden, da durch diese Buchung ein neuer Offener Posten erzeugt wird. Wenn Sie als Gegenkonto ein Personenkonto buchen wollen, machen Sie zunächst eine Buchung auf ein Interimskonto. Öffnen Sie dann die normale Buchungsmaske und buchen Sie das Interimskonto gegen das Personenkonto. Wenn zu dieser Buchung ein Offener Posten vorliegt, schließen Sie die Buchung über die Schaltfläche **OP** ab, damit der Offene Posten ausgeziffert wird.

#### **Buchen**

Nach durchgeführtem Kontenabgleich übernehmen Sie die Buchungen über die Schaltfläche **Buchen**. Es öffnet sich das Fenster **Buchungsdaten**.

- Wählen Sie den **Belegnummernkreis** und die **Belegnummer**.
- Außerdem können Sie angeben, ob an Stelle des **Buchungsdatums** das **Wertstellungsdatum** als Belegdatum verwendet werden soll.

#### **Teilzahlung oder Minderung**

Stimmt in der Registerkarte **Offene Posten** der Buchungsbetrag nicht mit dem Betrag der Kontobewegung überein, wird vom Programm nach Klick auf **Buchen** automatisch der Dialog **Ausbuchen Offener Posten** geöffnet. Hier entscheiden Sie, ob die Differenz sich aus einer Teilzahlung ergibt oder ob sie als Minderung ausgebucht werden soll.

- Bei einer **Teilzahlung** wird der Restbetrag als Offener Posten weitergeführt.
- Bei einer **Minderung** orientiert sich das Programm bei der Umbuchung der Umsatzsteuer am angegebenen Minderungskonto.

# **Übersicht der Buchungen**

Nachdem Sie Ihren Abgleich über die Schaltfläche **Buchen** bestätigt haben, erhalten Sie eine Übersicht der anstehenden Buchungen.

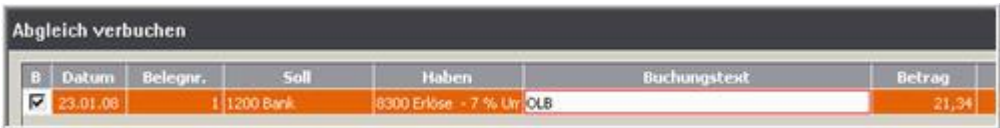

Sie haben die Möglichkeit, die Buchungen noch einmal zu kontrollieren und den Buchungstext anzupassen. Klicken Sie in das Feld **Buchungstext** um den Text zu bearbeiten.

Über die Schaltfläche **Buchen** übernehmen Sie die Buchungen in das Journal.